## **Inhalt**

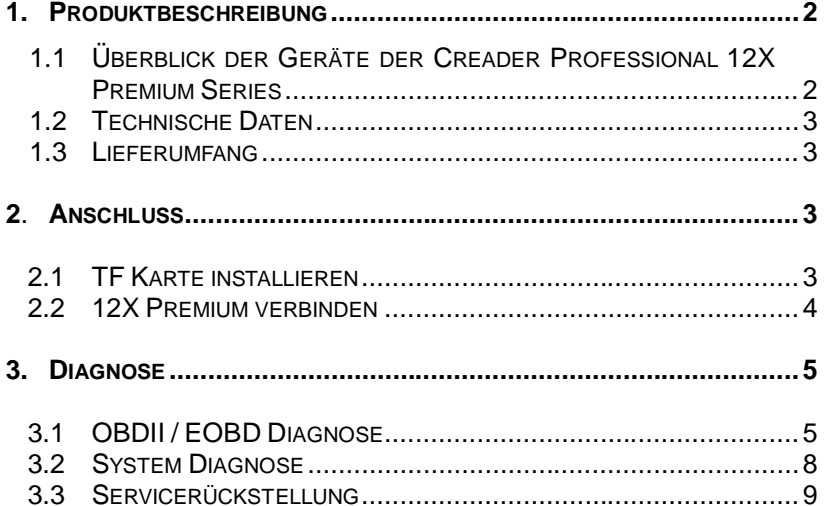

 $\textnormal{-}1\textnormal{-}$ 

# **1. Produktbeschreibung**

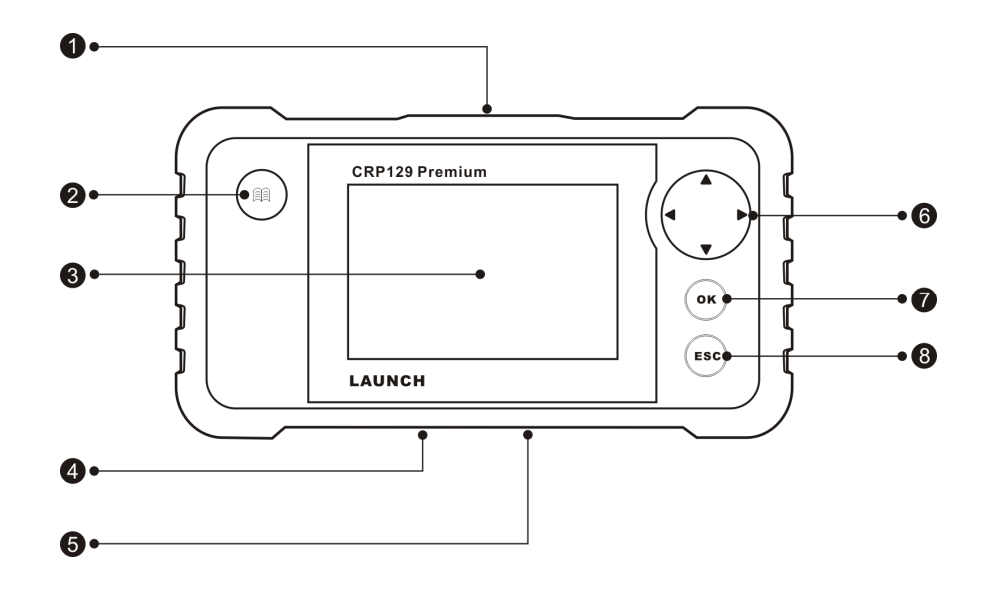

## **1.1 Überblick der Geräte der Creader Professional 12X Premium Serie**

Abb. 1-1 Vorder- und Rückansicht

Alle Geräte der Creader Professional 12X Premium Serie sind gleich aufgebaut. Die Darstellung erfolgt hier am Beispiel des 129 Premium.

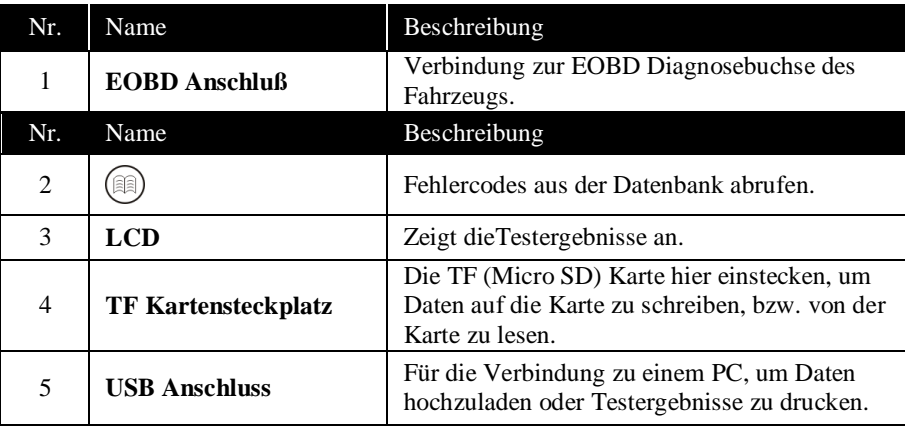

#### -2-

LAUNCHCreader Professional 12X Premium Bedienungsanleitung

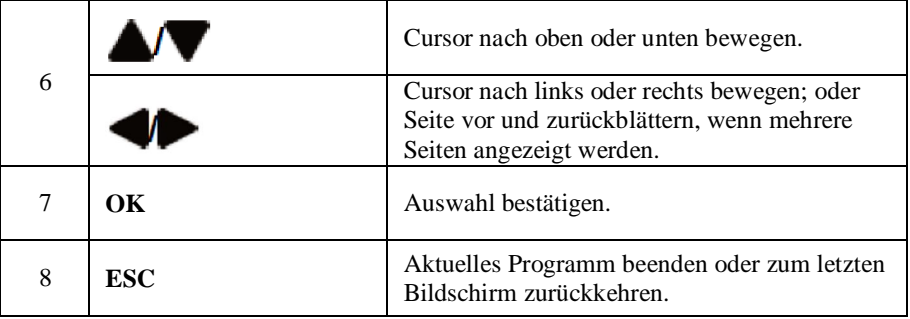

### **1.2 Technische Daten**

- $\acute{E}$  Bildschirm: 4ö TFT LCD Display<br>  $\acute{E}$  Betriebsspannung: 9~18V
- $\acute{E}$  Betriebsspannung: 9~18V<br>  $\acute{E}$  Betriebstemperatur: 0 bis :
- $\acute{E}$  Betriebstemperatur: 0 bis 50°C<br>  $\acute{E}$  Lagertemperatur: -20 bis 70°C
- $\acute{E}$  Lagertemperatur: -20 bis 70°C<br> $\acute{E}$  Gewicht: <400g
- Gewicht: <400g

#### **1.3 Lieferumfang**

- 1. Creader Professional 12X Premium Handgerät
- 2. Anschlusskabel
- 3. Bedienungsanleitung
- 4. TF (Micro-SD) Karte
- 5. Kartenleser
- 6. USB Kabel

## **2. Anschluss**

### **2.1 TF Karte installieren**

1)Nehmen Sie die Speicherkarte aus der Verpackung. 2)Stecken Sie die Speicherkarte vorsichtig in den Kartenschacht des 12X Premium. Stellen Sie dabei sicher, dass die Karte vollständig und richtig herum eingesteckt ist.

*Hinweis: Wird die Karte richtig hereingeschoben ist ein Klicken hörbar. Drücken Sie zum Herausnehmen vorsichtig auf die Karte, sie wird dann automatisch ausgeworfen.*

-3-

#### **2.2 12X Premium verbinden**

- 1. Zündung ausschalten.
- 2. Finden Sie die Diagnosebuchse des Fahrzeugs: Es handelt sich um eine 16-polige Buchse und sie befindet sich in der Regel unterhalb vom Lenkrad. Sollten Sie die Diagnosebuchse nicht finden, schauen Sie bitte in der Bedienungsanleitung des Fahrzeugs nach.

3. Verbinden Sie das Anschlusskabel mit dem 12X Premium und mit der Diagnosebuchse.

Verbinden Sie das eine Ende des Anschlusskabels mit dem 12X Premium, dann das andere Ende mit der Diagnosebuchse des Fahrzeugs.

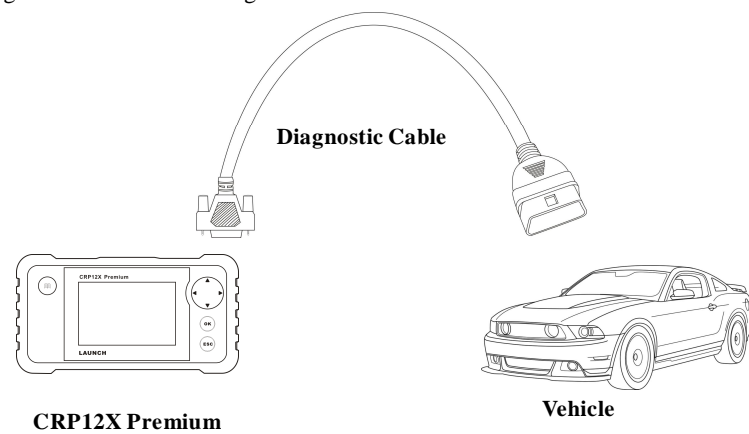

Abb. 2-1

- 4. Schalten Sie die Zündung ein. Der Motor kann aus sein oder laufen.
- 5. Danach wird das System initialisiert und anschließend das Hauptmenü öffnen. Siehe Abb. 2-2 & Abb. 2-3.

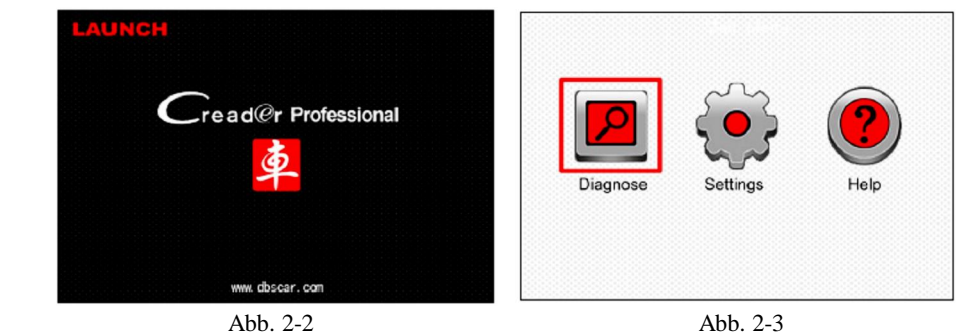

*ACHTUNG: Stecken Sie das Diagnosegerät niemals bei laufendem Motor oder eingeschalteter Zündung im Fahrzeug ein oder aus!*

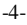

## **3. Diagnose**

Wählen Sie [Diagnose] im Hauptmenü und drücken Sie [OK], auf dem Bildschirm erscheint folgendes Menü, Abb. 3-1:

| Check<br>Enigne<br>OBDII/EOBD | Scan | Review |
|-------------------------------|------|--------|
| Reset                         |      |        |
|                               |      |        |

Abb. 3-1

### **3.1 OBDII/EOBD Diagnose**

Dieser Menüpunkt bietet einen schnellen Weg, um Fehlercodes auszulesen, den Grund für die durch die Motorkontrollleuchte (MKL) angezeigte Fehlfunktion zu finden, den Status von vorangegangenen Abgasuntersuchungen zu prüfen, Reparaturen zu bestätigen und einige weitere EOBD relevante Funktionen durchzuführen.

Wie in Abb. 3-1 drücken Sie [OK], um die OBDII / EOBD Diagnose zu starten. Es erscheint folgende Anzeige, Abb. 3-2:

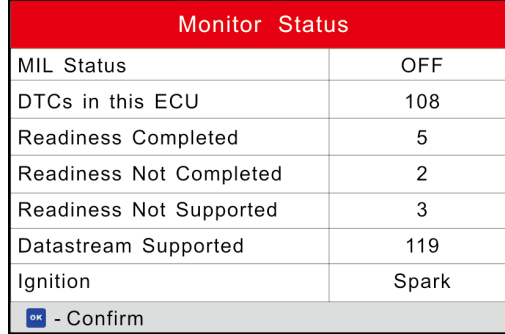

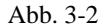

Anschließend wird nach drücken von [OK] automatisch folgender Bildschirm angezeigt, Abb. 3-3:

| Diagnostic Menu            |  |  |
|----------------------------|--|--|
| Read Codes                 |  |  |
| Erase Codes                |  |  |
| I/M Readiness              |  |  |
| Data Stream                |  |  |
| Freeze Frame               |  |  |
| O <sub>2</sub> Sensor Test |  |  |
| On-Board Monitoring        |  |  |
| 1/9                        |  |  |

Abb. 3-3

Hier sind folgende Grundfunktionen aufgeführt:

1. Read Codes ó Fehler auslesen

Zum Auslesen der gespeicherten Fehler des Abgassystems

2. Erase Codes ó Fehler löschen

Nachdem Fehler ausgelesen wurde und deren Ursache durch eine Reparatur behoben wurde, lässt sich hier zum Abschluss der Reparatur der Fehler löschen. Stellen Sie dazu bitte sicher, dass die Zündung eingeschaltet ist.

3. I/M Readiness

Der Readiness Test zeigt an, ob die abgasrelevanten Systeme funktionieren und bereit sind für einen Test oder eine Wartung.

4. Data Stream ó Istwerte

Hier werden Livedaten des Steuergerätes angezeigt.

5. View Freeze Frame 6 Standbild

Das OBD System zeichnet beim Auftreten abgasrelevanter Fehler einige Fahrzeugdaten auf. Diese Momentaufnahme der Daten lässt sich hier einsehen.

Bei einigen Fahrzeugen werden diese Daten gelöscht, wenn ein Fehler gelöscht wird.

6. O2 Sensor Test

Die Werte des O2 Sensortests sind keine Livewerte, sondern das Ergebnis des vorangegangenen Tests. Live-Istwerte des O2 Sensors lassen sich über die entsprechende Auswahl unter Istwerten anzeigen.

Da nicht alle Fahrzeuge die Anzeige des O2 Sensortests unterstützen, kann dieser Menüpunkt je nach Fahrzeug fehlen.

7. On-board Monitor Test

Diese Funktion wird genutzt, um das Ergebnis des OBD Tests anzuzeigen.

-6-

#### 8. EVAP System Test

Der EVAP Test prüft das Verdunstungsemissionssystem auf Dichtheit. Der 12X Premium kann diesen Test nicht durchführen, wohl aber Signale an das Steuergerät senden, um den Test zu initiieren. Informieren Sie sich vor der Durchführung des Tests über die Prozedur zum Stoppen des Tests bei dem jeweiligen Fahrzeug.

9. Vehicle Info ó Fahrzeuginformationen

Hier werden Fahrzeuginformationen, wie Z. B. die Fahrgestellnummer angezeigt ó sofern vom Fahrzeug unterstützt.

Tritt ein Kommunikationsfehler auf, erscheint folgender Hinweis:

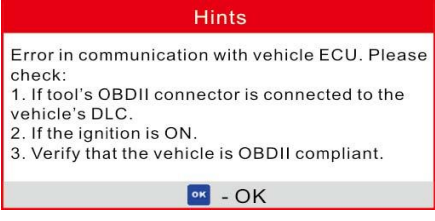

Abb. 3-4

-7-

Folgen Sie den Anweisungen auf dem Bildschirm zur Fehlersuche und starten Sie den Test erneut.

#### **3.2 System Diagnose**

Diese Funktion dient der Diagnose elektronischer Steuergeräte einzelner Fahrzeugmodelle und schließt folgende Systeme ein:

- ENG (Engine; Motor)
- $\acute{E}$  ABS (Anti-lock Brake System; Antiblockiersystem)
- TCM (Transmission Control Module; Getriebesteuergerät (Automatikgetriebe))
- SRS (Supplemental Restraint System; Zusätzliches Rückhaltesystem (Airbag))

#### *Hinweise:*

• *Stellen Sie vor der Diagnose sicher, dass Sie die zu dem Fahrzeug passende Software auf Ihrem CRP-12X installiert haben.*

- *• Die Geräte CRP-123 / CRP-129 können Istwerte während der Diagnose anzeigen, das CRP-122 nicht.*
- *Für Fahrzeuge verschiedener Hersteller sind die Diagnosemenüs möglicherweise unterschiedlich. Folgen Sie daher bitte den Anweisungen auf dem Bildschirm.*

Nachfolgend finden Sie den schematischen dargestellten Ablauf der Fahrzeugdiagnose:

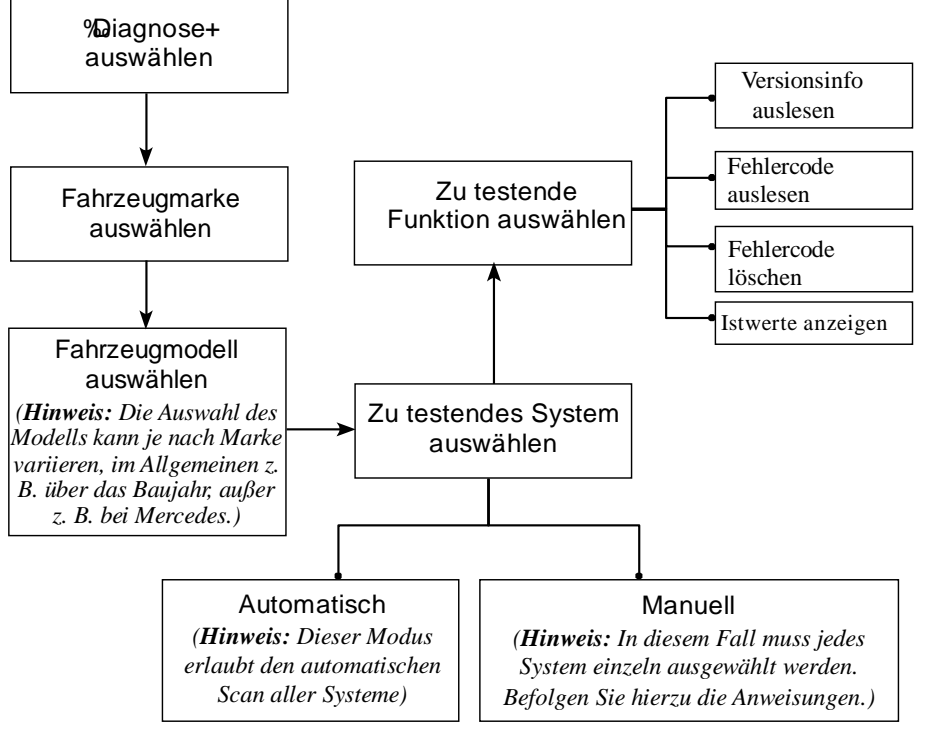

#### -8-

## **3.3 Servicerückstellung** (nur bei 129 Premium)

Zusätzlich zu den umfangreichen Diagnosefunktionen bietet das CRP-129 die Möglichkeit der Rückstellung der Serviceanzeige. Hierzu finden Sie nachfolgendes Schaubild:

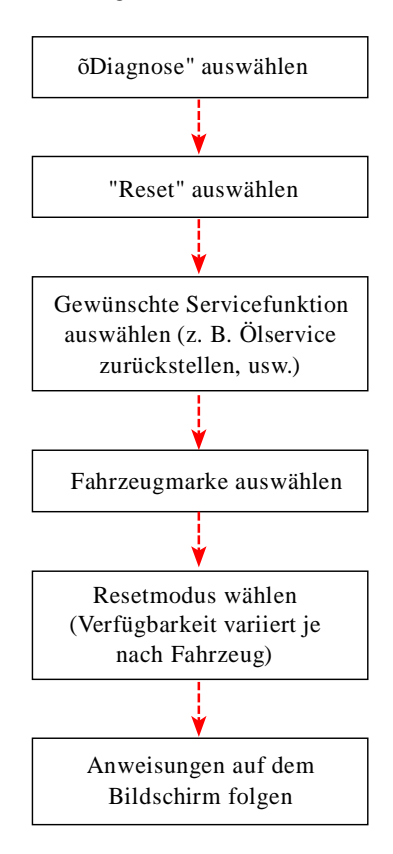

-9-